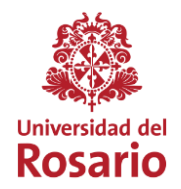

## **INSTRUCTIVO INGRESO CLASES ACCESO REMOTO**

## 1. Ingrese a nuestro portal institucional [https://www.urosario.edu.co](https://www.urosario.edu.co/)

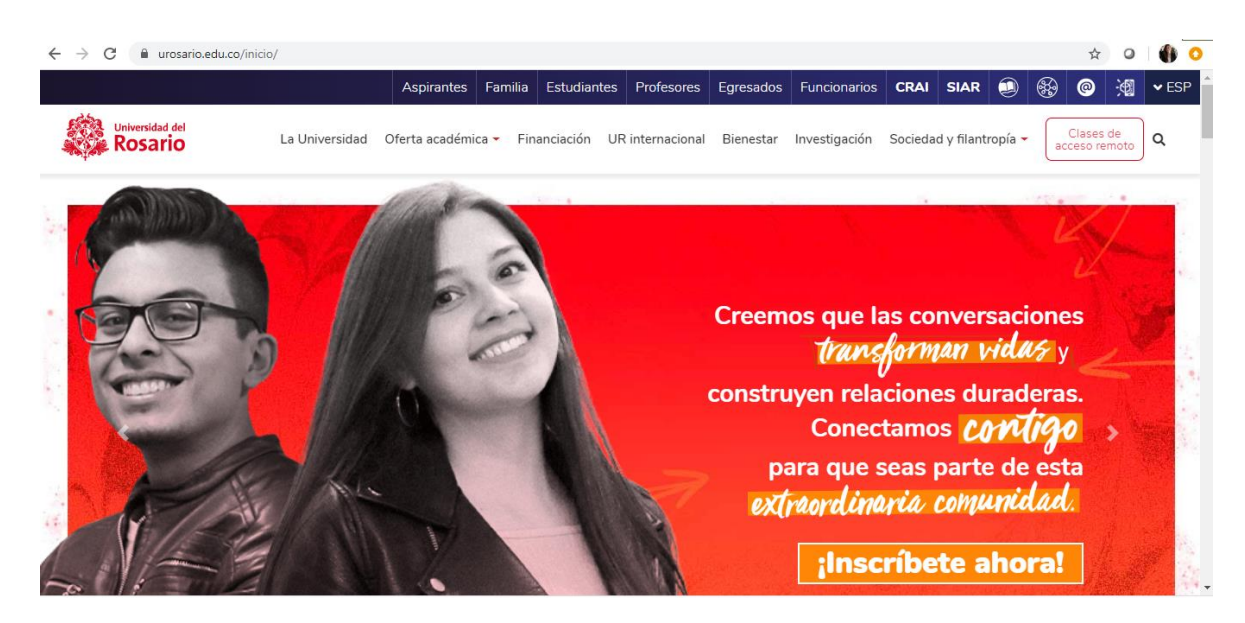

2. Acceda a "**Clases de acceso remoto**" en la parte superior derecha.

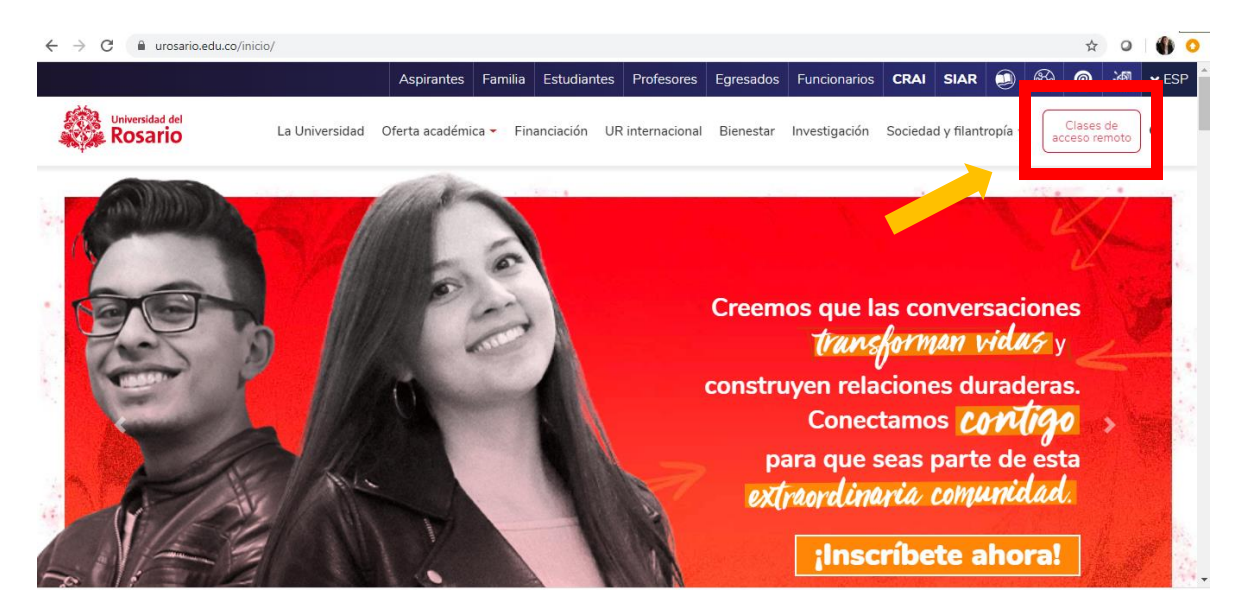

VIGILADA **MINEDUCACIÓN** 

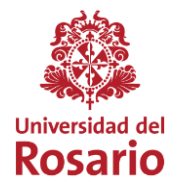

3. Una vez se encuentre en el Micrositio, ubique el botón **"Acceda a su salón virtual"** en la parte inferior.

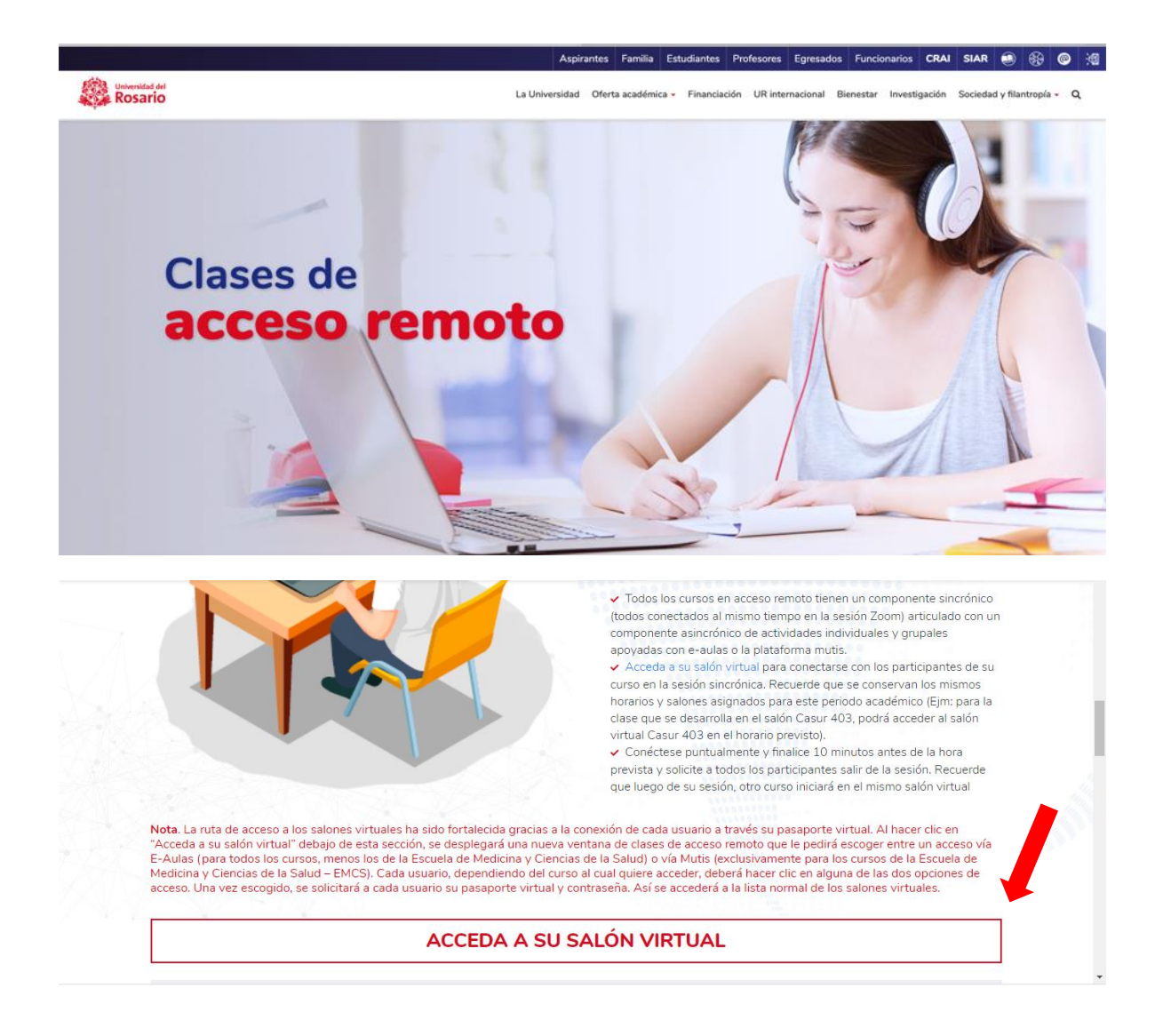

**Sede Principal:** Calle 12c N° 6 – 25 Bogotá, Colombia **InfoRosario**: (571) 4225321 – 018000511888 **www.urosario.edu.co**

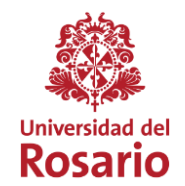

4. Aparecerá una ventana para ingresar a **E-Aulas** (para todos los cursos, menos los de la Escuela de Medicina y Ciencias de la Salud) o **E-Mutis**  (exclusivo programas Escuela de Medicina y Ciencias de la Salud). Debe escoger según su programa de estudio.

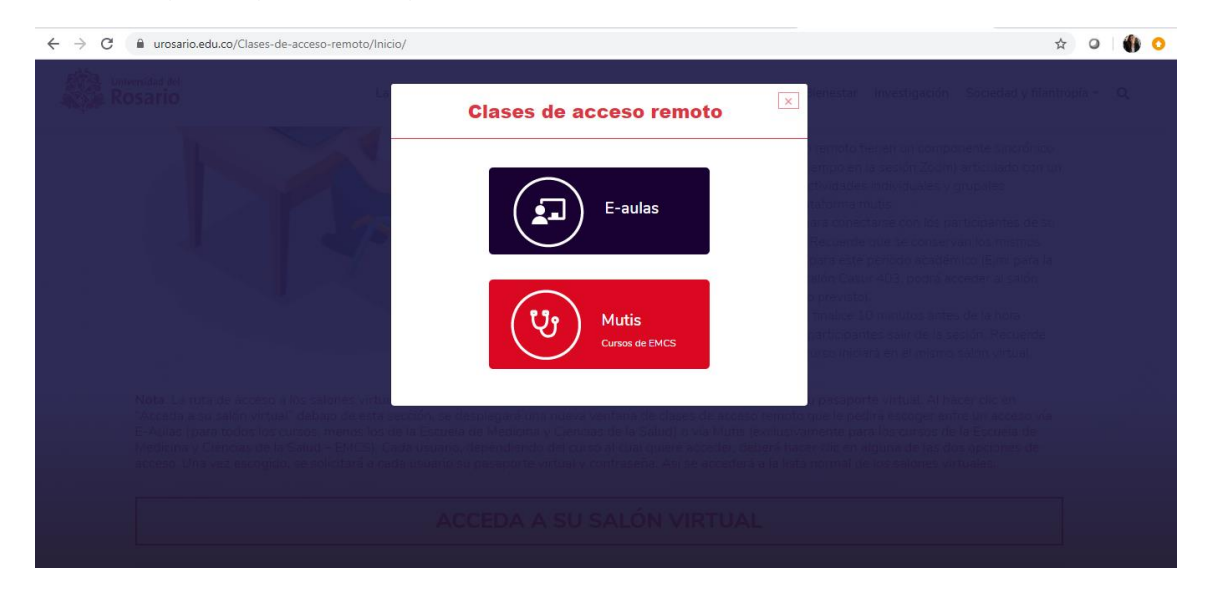

5. A continuación, diligencie los datos de su pasaporte virtual para ingresar a la plataforma. Recuerde que, si no tiene activo su pasaporte, debe activarlo con ayuda de Servicios2030.

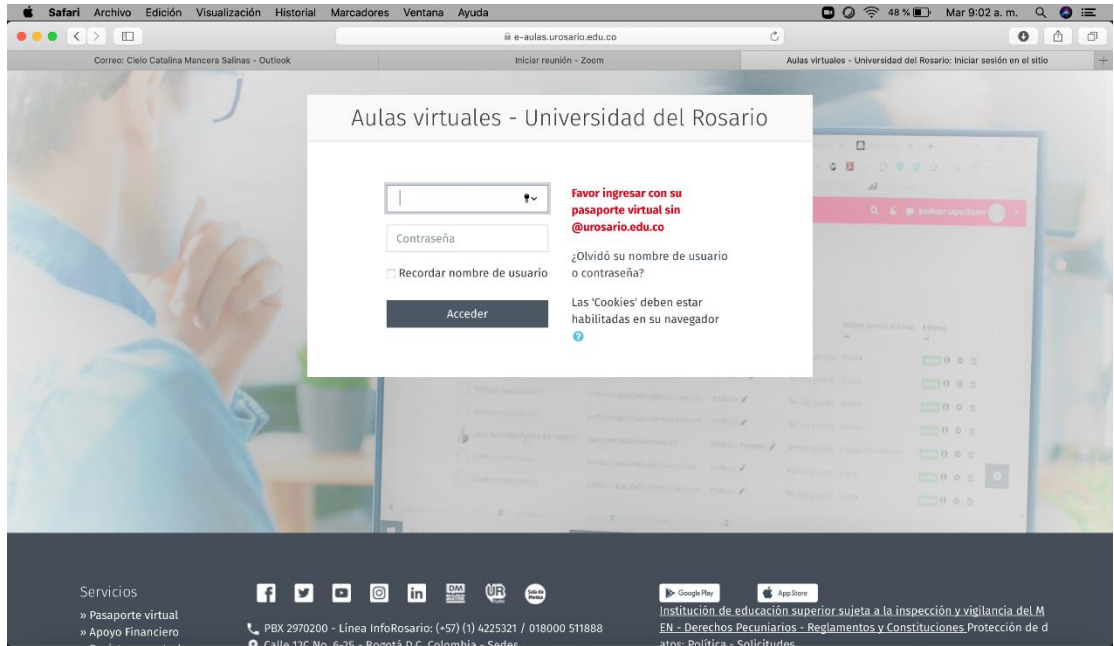

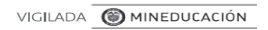

**Sede Principal:** Calle 12c N° 6 – 25 Bogotá, Colombia **InfoRosario**: (571) 4225321 – 018000511888 **www.urosario.edu.co**

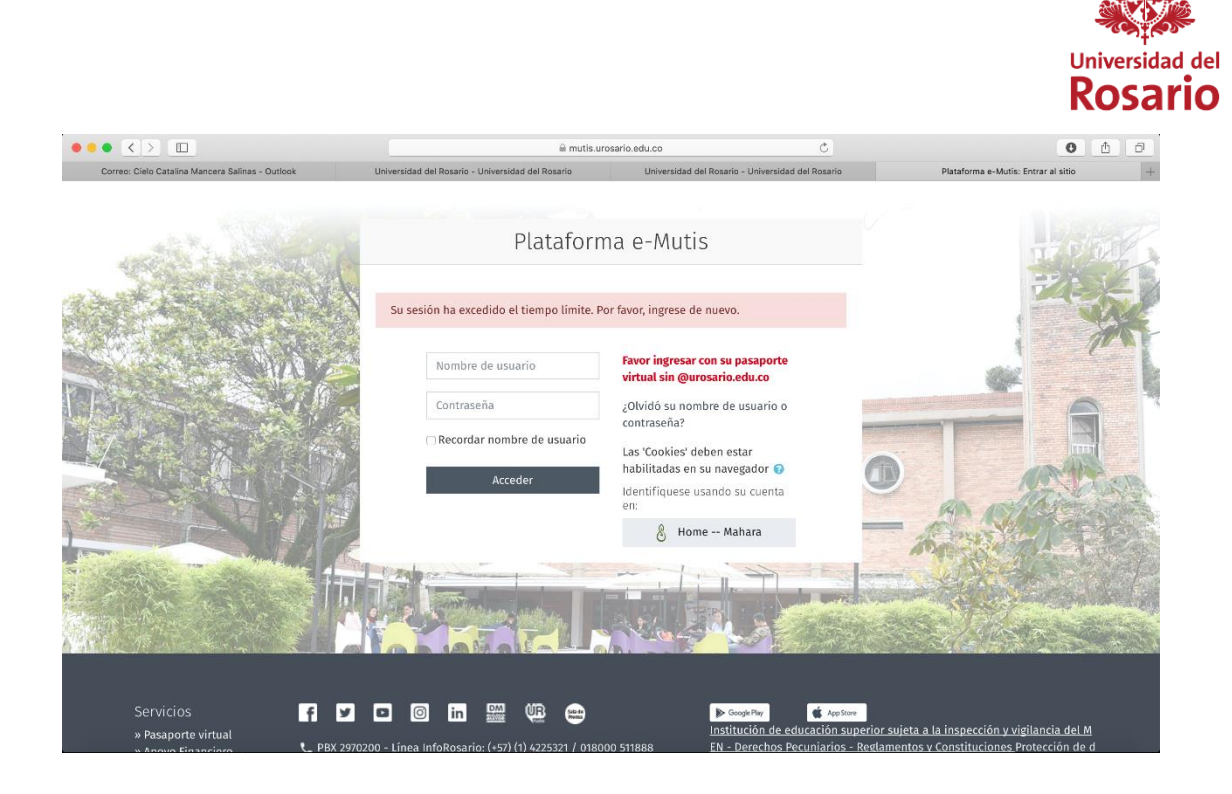

6. Una vez diligencie sus datos se encontrará en la plataforma virtual Moodle. En la parte inferior encontrará la información de cada salón. Recuerde ingresar al salón asignado para cada hora de clase.

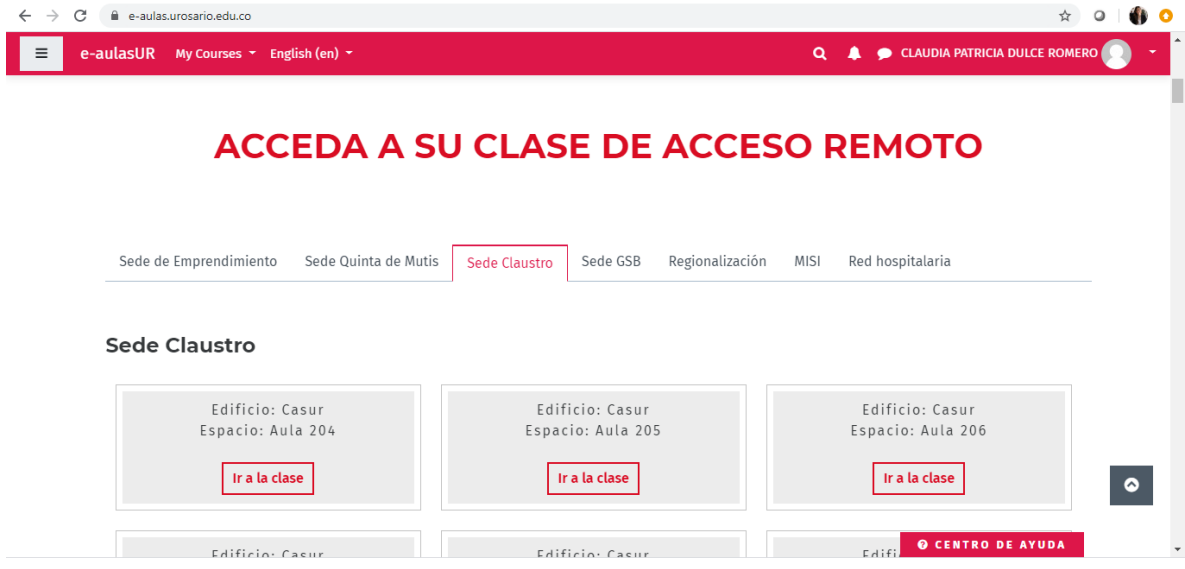

VIGILADA **O MINEDUCACIÓN** 

**Sede Principal:** Calle 12c N° 6 – 25 Bogotá, Colombia **InfoRosario**: (571) 4225321 – 018000511888 **www.urosario.edu.co**

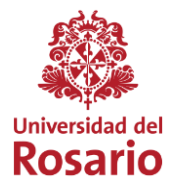

7. Aparecerá una ventana emergente que le advertirá que es una reunión solo para participantes autorizados. Deberá dar clic en **Inicie sesión para entrar.** 

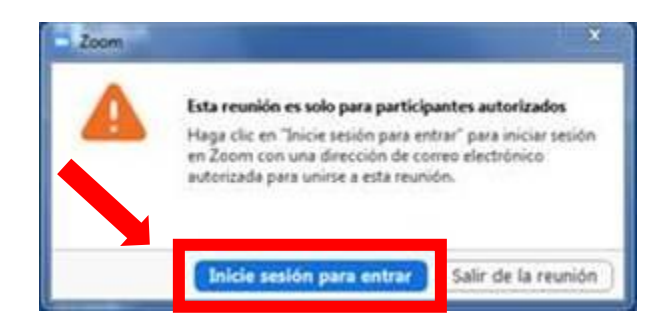

8. El sistema le mostrará la opción de autenticarse con diferentes opciones. Deberá dar clic a la opción **Ingresar con SSO** para registrarse como miembro de la Comunidad Rosarista. No debe hacerlo con las otras opciones porque no podrá ingresar al sistema.

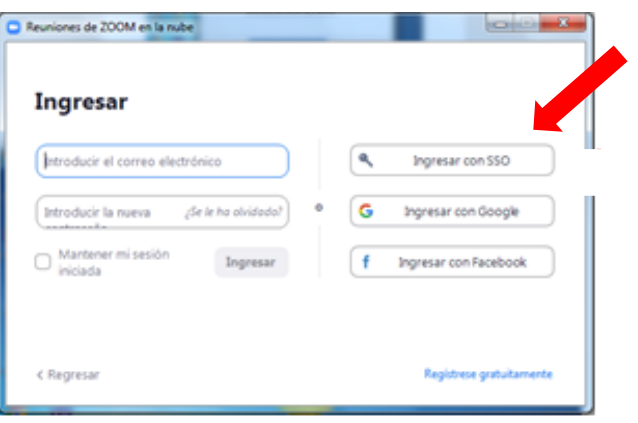

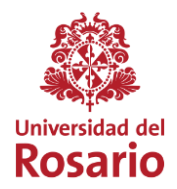

9. Se abrirá una nueva ventana que le pedirá ingresar el dominio correspondiente a la Universidad del Rosario. Ingresar en el campo disponible el dominio o palabra **urosario**.

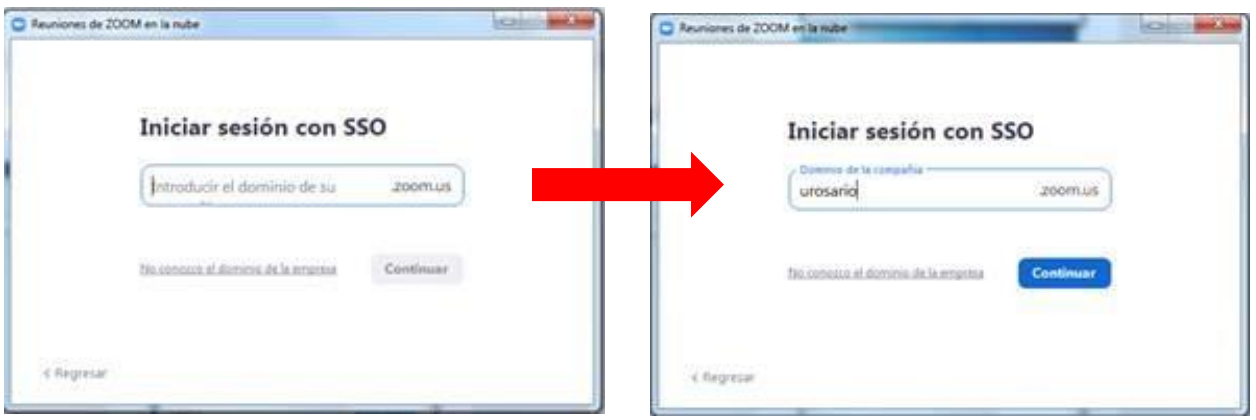

10.Por último, ingresar con su correo electrónico, incluyendo @urosario.edu.co, y su contraseña.

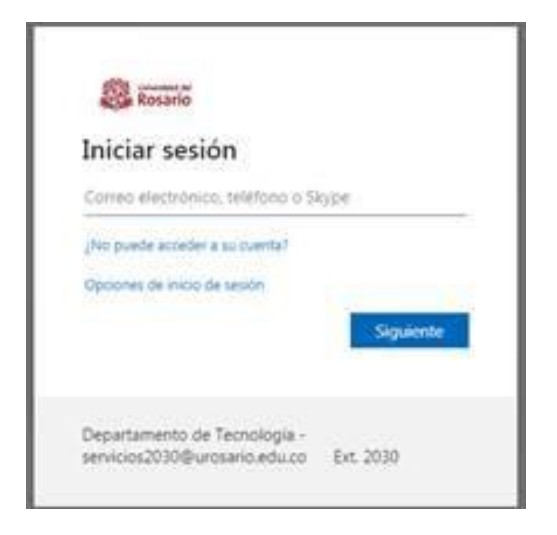

Recuerden que nuestros servicios de apoyo seguirán disponibles, para resolver cualquier inquietud o dificultad, a través del correo [servicios2030@urosario.edu.co](mailto:servicios2030@urosario.edu.co) o de la línea telefónica 2970200 extensión 2030.

VIGILADA **MINEDUCACIÓN**